## **Веб прайс-листы Allautoparts (Автостелс)**

Все Веб-прайс-листы подключаются согласно [общей схеме.](https://doc.alfa-auto-additions.ru/doku.php?id=%D0%B2%D0%B5%D0%B1_%D0%BF%D1%80%D0%B0%D0%B9%D1%81_%D0%BB%D0%B8%D1%81%D1%82%D1%8B) В рамках данной статьи рассматриваются особенности подключения и настройки Веб прайс-листа Allautoparts (Автостелс).

## **Описание**

В прайс-листе используется обработчик для работы с Веб-сервисами компании «Автостэлс»: <http://www.autostels.ru/>. Взаимодействие с Веб-сервисами реализовано через [API allautoparts.ru.](http://allautoparts.ru/closed/help/help.asp?id=42/)

Места использования данных из Веб-сервисов в программе:

Проценка.

## **Шаг 0 . Разрешение на использование**

Чтобы подключить Веб-сервисы Allautoparts (Автостелс) необходимо:

- Зарегистрироваться на сайте allautoparts.ru.
- В разделе «Управление → web-сервисы» зарегистрировать IP-адреса, с которых будет осуществляться соединение. Подробное описание процесса регистрации IP-адресов находится в разделе «Управление доступом к web-сервисам».
- Установить сертификаты (используется самоподписанный сертификат, поэтому его нужно добавлять в исключения):
	- Установить корневой сертификат cacert.cer на рабочих местах или сервере 1С, где будет выполнятся код обращения к сервису (сертификат можно скачать по кнопкессылке «Корневой сертификат (cacert.cer)»).
	- Cодержимое файла to\_cacert.pem (сертификат можно скачать по кнопке-ссылке «Корневой сертификат (to\_cacert.pem)») добавить в конец файла cacert.pem (находится в директории bin 1C).

## **Шаг 1. Создание Веб прайс-листа**

Аналогичен [общей схеме](https://doc.alfa-auto-additions.ru/doku.php?id=%D0%B2%D0%B5%D0%B1_%D0%BF%D1%80%D0%B0%D0%B9%D1%81_%D0%BB%D0%B8%D1%81%D1%82%D1%8B), в качестве обработчика выберите значение «Allautoparts (Автостелс)»:

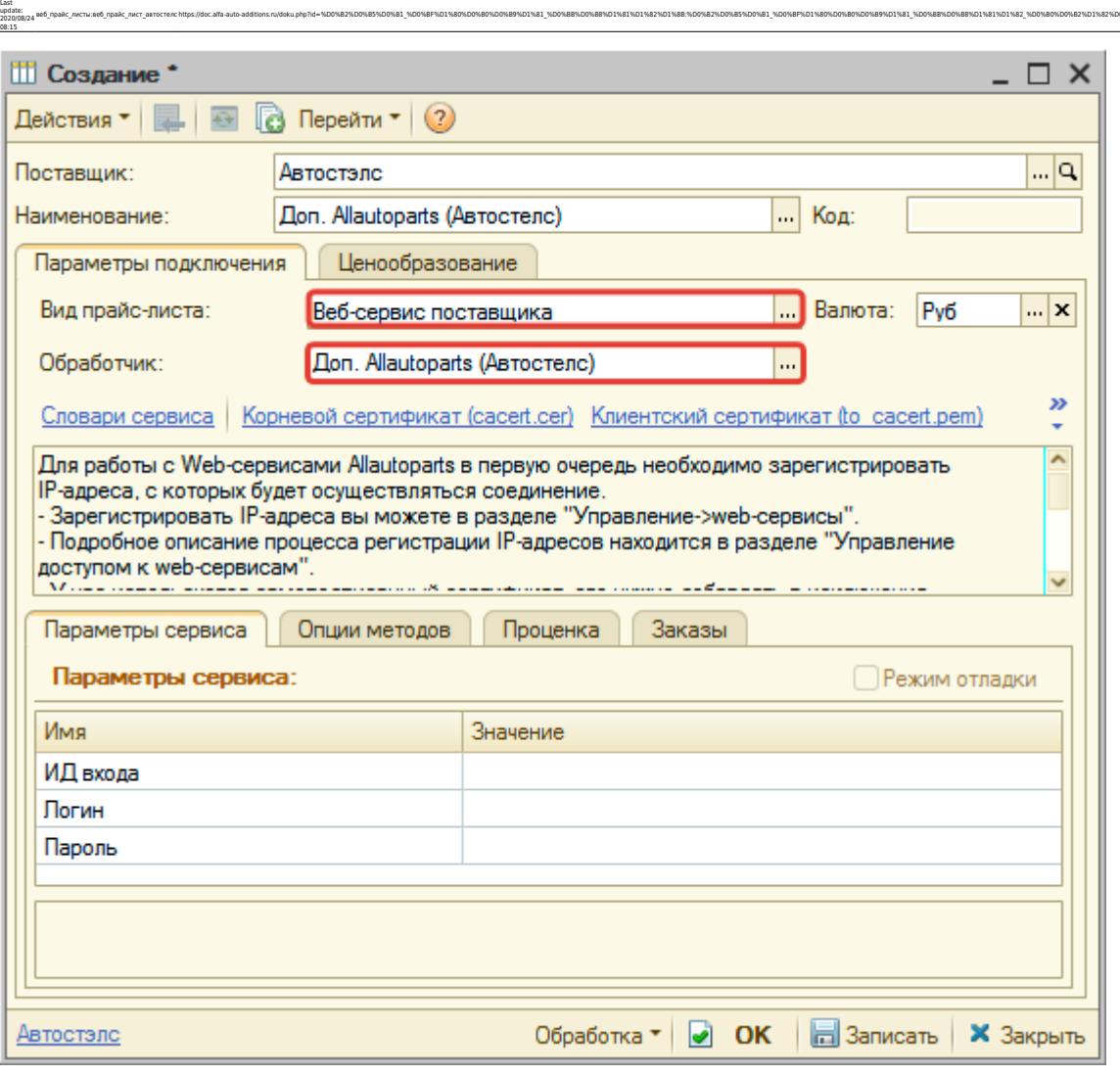

aeb\_mpak\_merauseb\_mpak\_mer\_amocremchttps://doc.alfa-auto-additions.nu/doku.php?id=%DD%85%DD%85%DD%81%DD%8F%D1%80%DD%80%DD%88%DD%88%DD%88%DD%82%DD%88%DD%82%DD%88%DD%88%DD%88%DD%88%DD%88%DD%88%DD%88%DD%82%DD%88%DD%88%DD%88%D

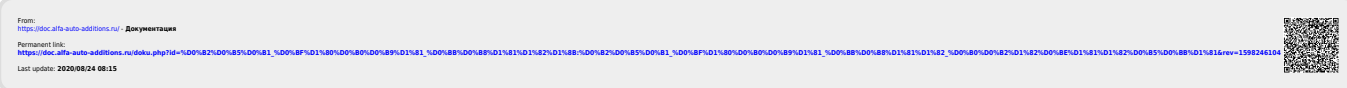